## Procedura di accesso da Smartphone Android per gli invitati

Al fine di accedere ad un Meeting schedulato su Zoom occorre cliccare nel link ricevuto tramite e-mail o Whatsapp dall'amministratore della conferenza. Non è necessaria alcuna registrazione, occorre soltanto installare l'apposita App la prima volta che si partecipa ad un meeting.

Cliccare nel pulsante **"Download From Google Play",** quindi su Installa dopo l'apertura del Google Play Store.

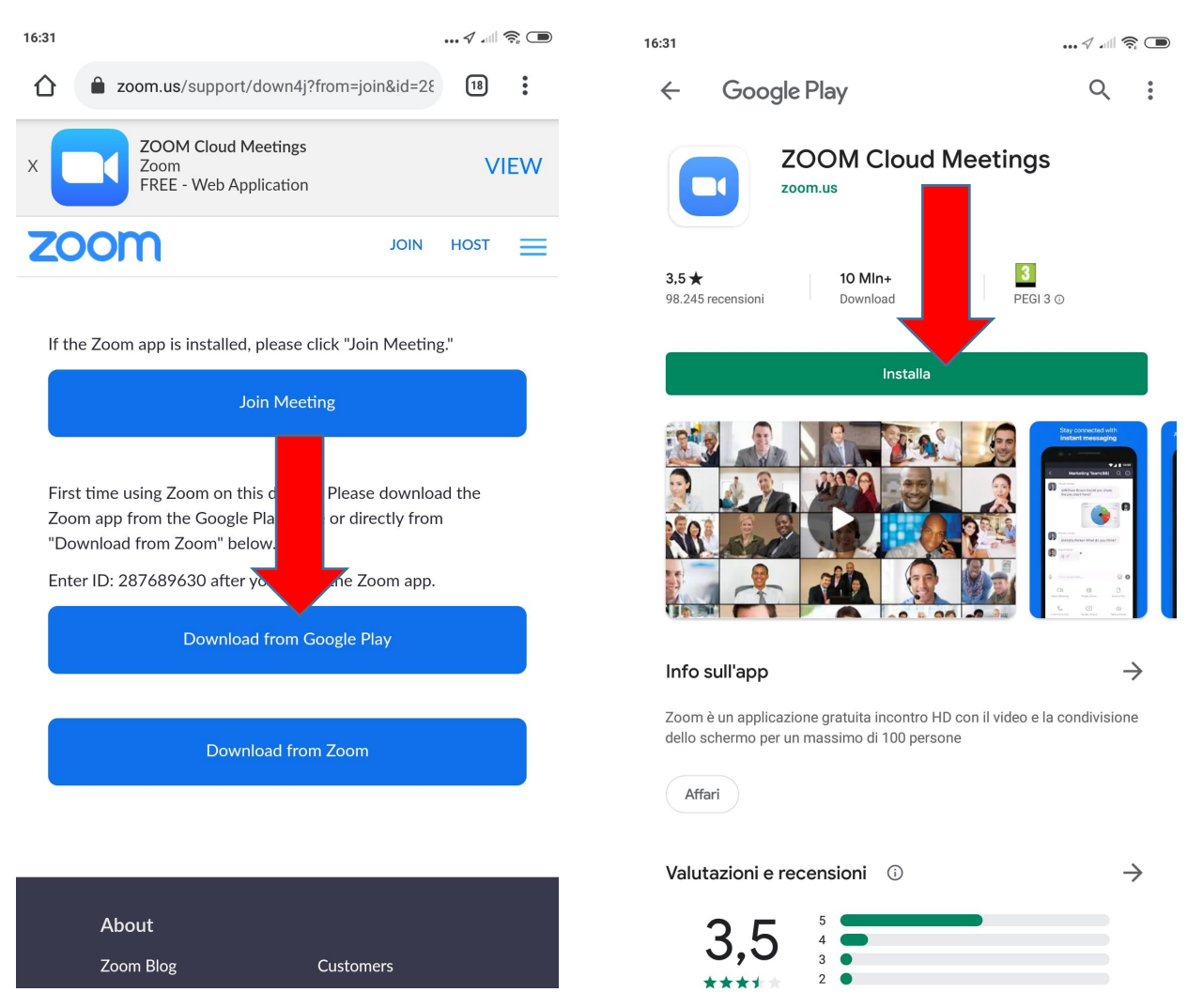

A questo punto attendere qualche secondo per permettere l'installazione dell'App Zoom Cloud Meetings.

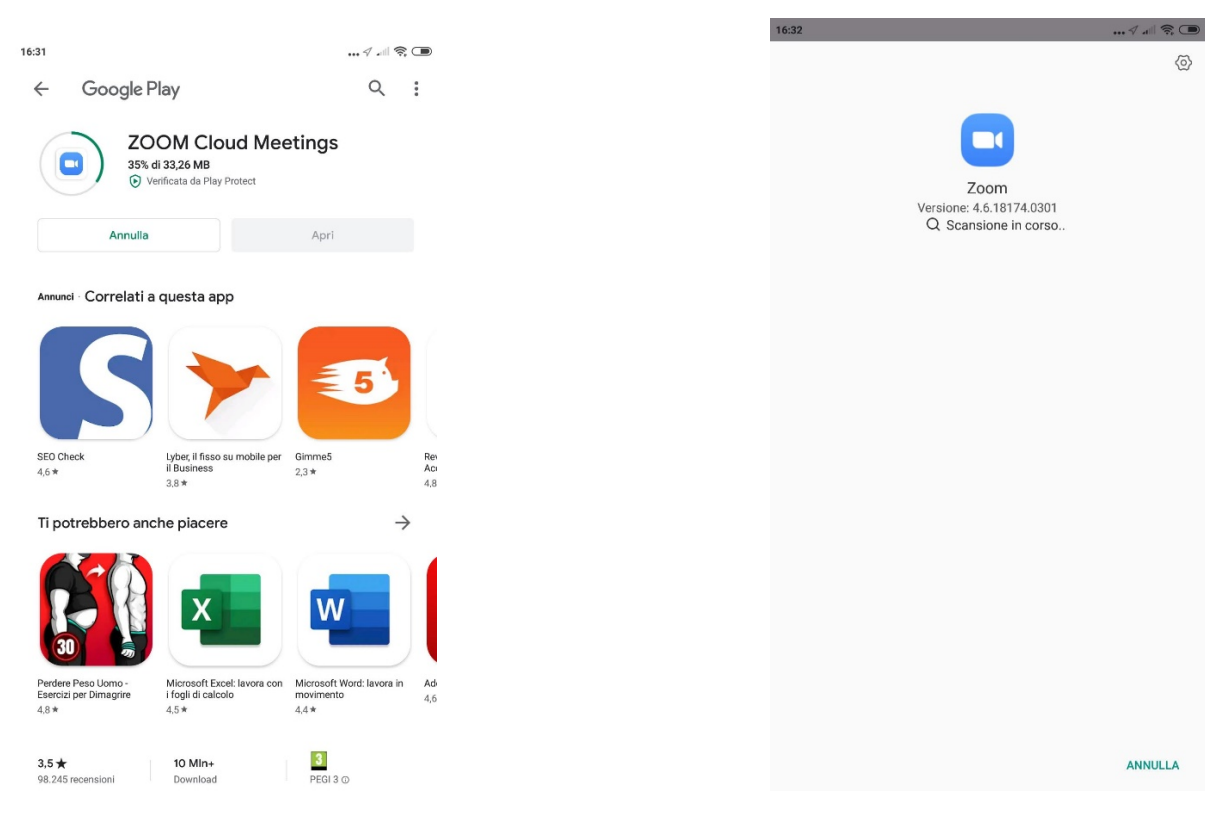

Al termine non è necessario aprire l'app, occorre soltanto tornare indietro fino alla pagina di partecipazione al meeting e cliccare su **"Join Meeting".** L'app appena installata verrà avviata automaticamente e chiederà il Nome del partecipante.

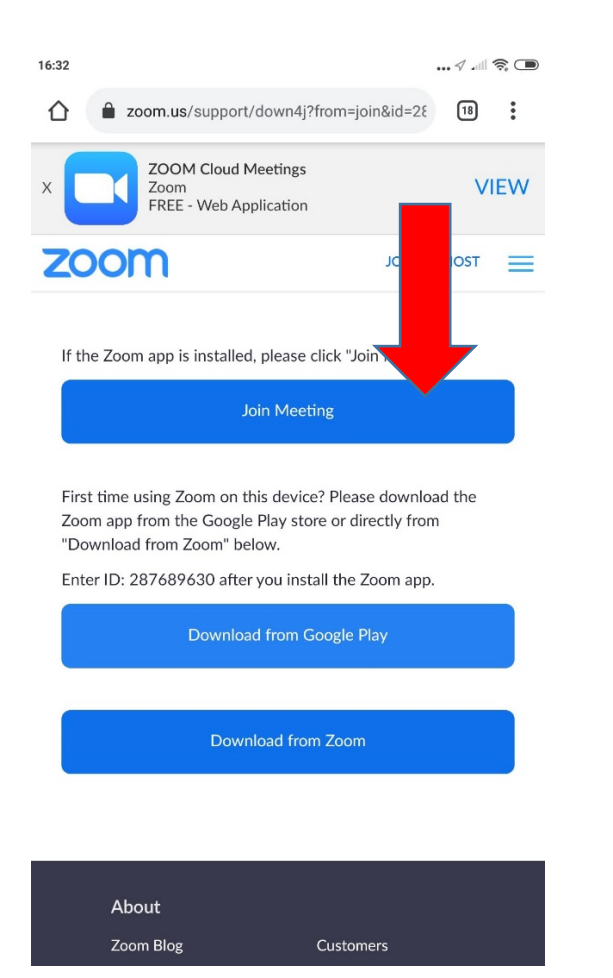

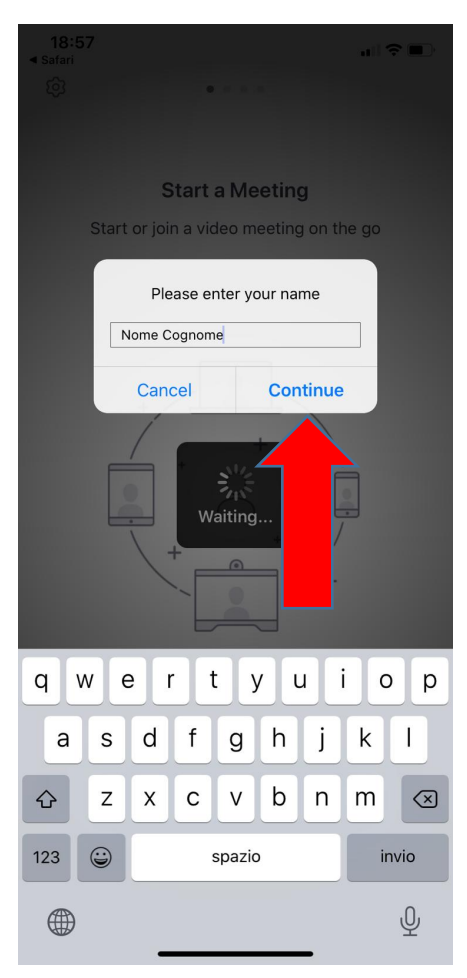

L'App Zoom Cloud Meeting verrà avviata automaticamente ed effettuerà da sola l'ingresso al meeting.

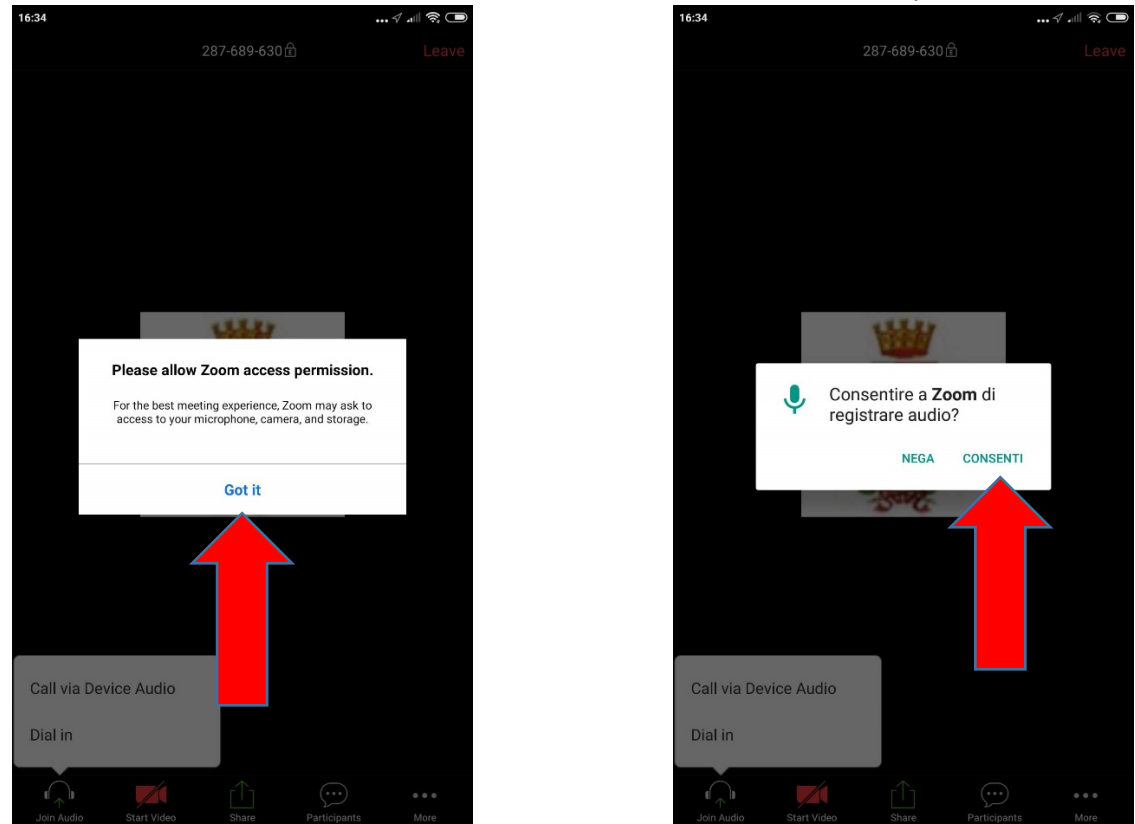

Sarà necessario concedere l'accesso al microfono ed alla fotocamera del dispositivo:

All'accesso occorre selezionare il dispostivo audio da utilizzare selezionando **"Call via Device Audio"** e far partire l'audio tramite il pulsante **"Start Video."**

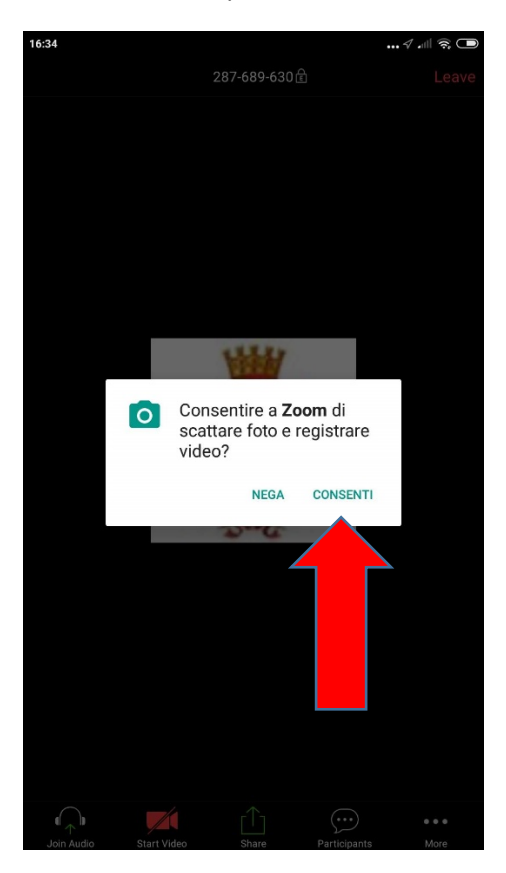

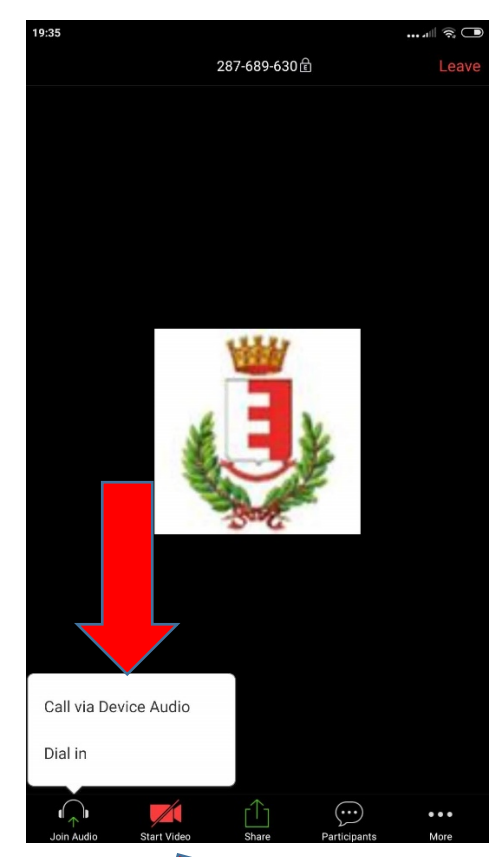

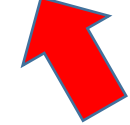